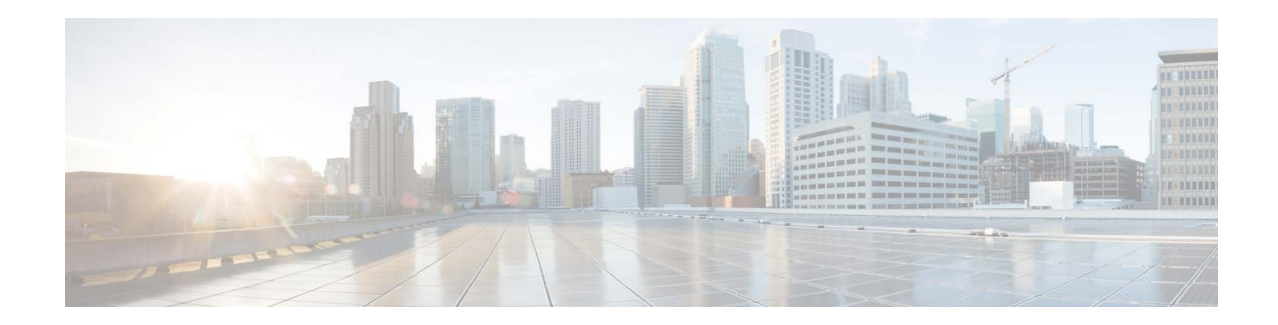

# **Release Notes for AsyncOS 13.6.2 for Cisco Content Security Management Appliances**

**Published: June 2, 2020 Revised: January 25, 2024**

## **Contents**

- **•** [What's New in this Release](#page-1-0), page 2
- **•** [Changes in Behavior, page 2](#page-1-1)
- **•** [Upgrade Paths, page 6](#page-5-0)
- **•** [Compatibility with Email and Web Security Releases, page 7](#page-6-0)
- **•** [Installation and Upgrade Notes, page 8](#page-7-0)
- **•** [Supported Hardware for this Release, page 11](#page-10-1)
- **•** [Known and Fixed Issues, page 11](#page-10-0)
- [Related Documentation, page 12](#page-11-0)
- **•** [Service and Support, page 13](#page-12-0)

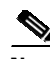

**Note** After you perform an upgrade to Cisco Content Security Management Appliance 13.6.2-078, you cannot revert to the older version.

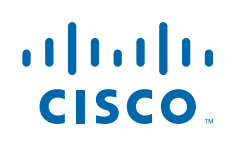

# <span id="page-1-0"></span>**What's New in this Release**

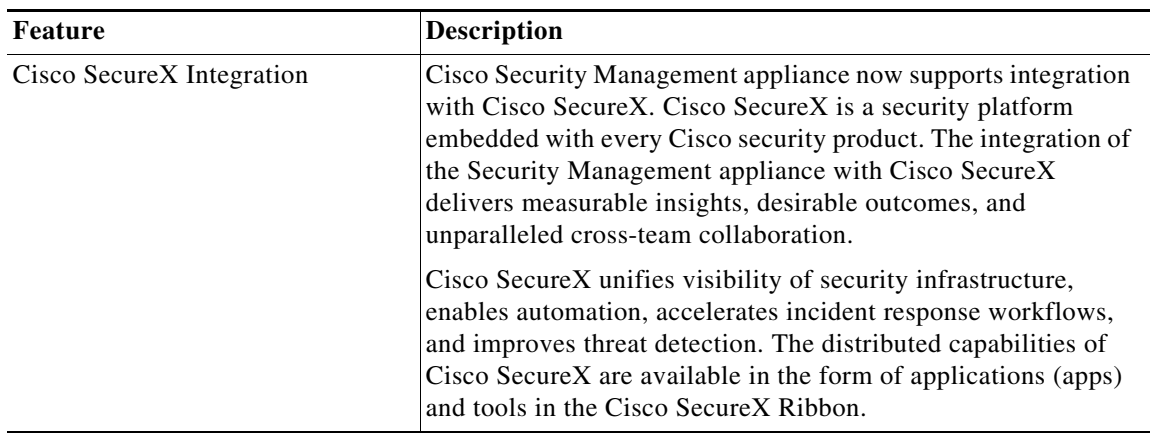

## <span id="page-1-1"></span>**Changes in Behavior**

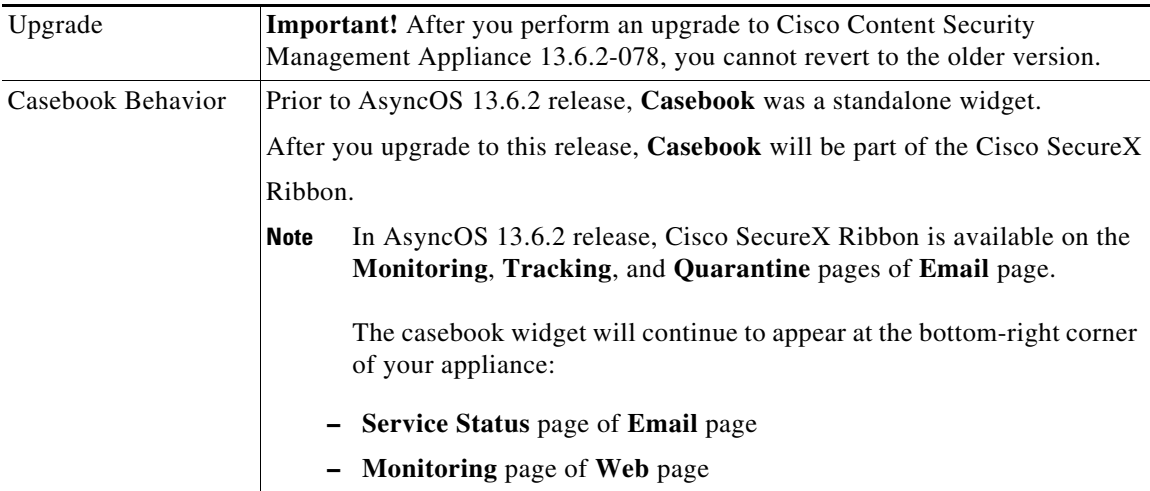

# **Comparison of Web Interfaces, New vs. Legacy Web Interface**

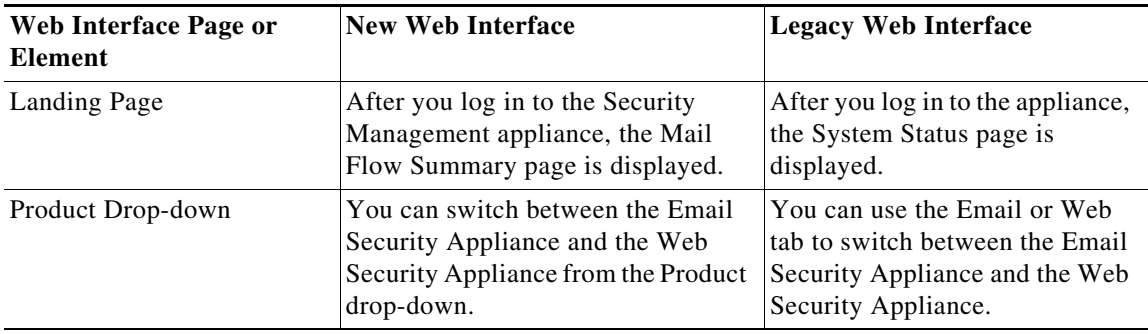

ן

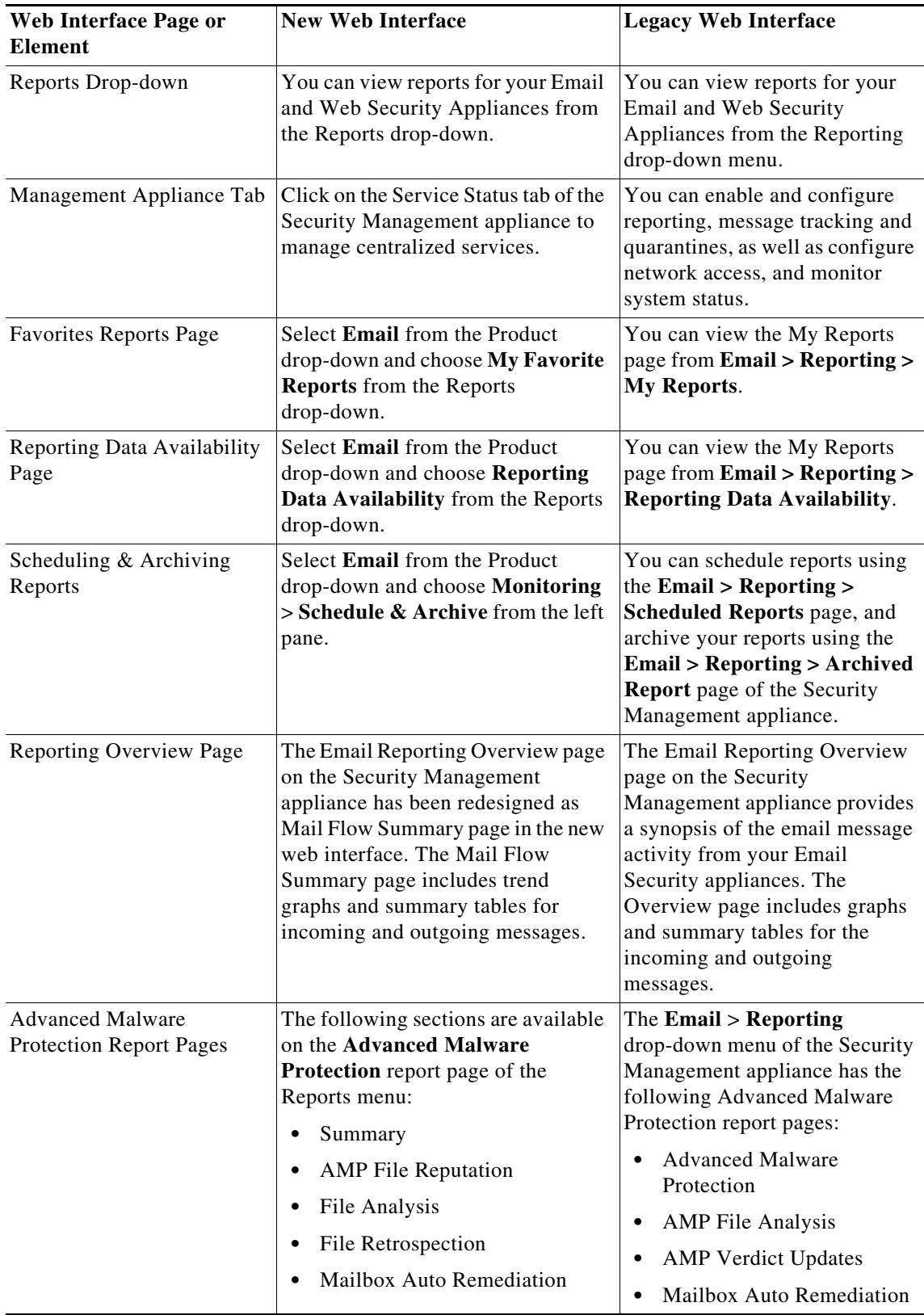

 $\mathbf{I}$ 

H

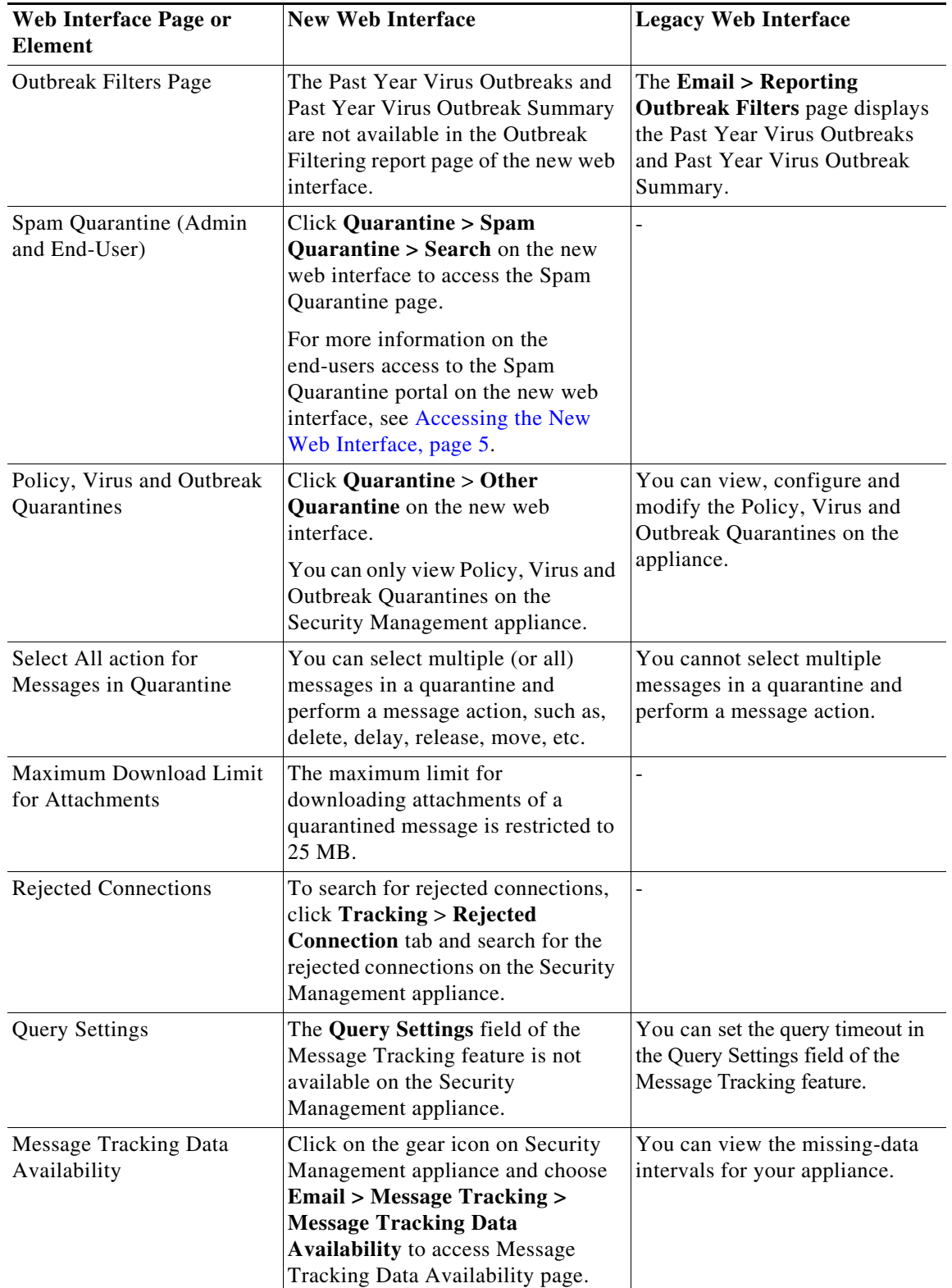

 $\overline{\phantom{a}}$ 

 $\mathsf I$ 

H

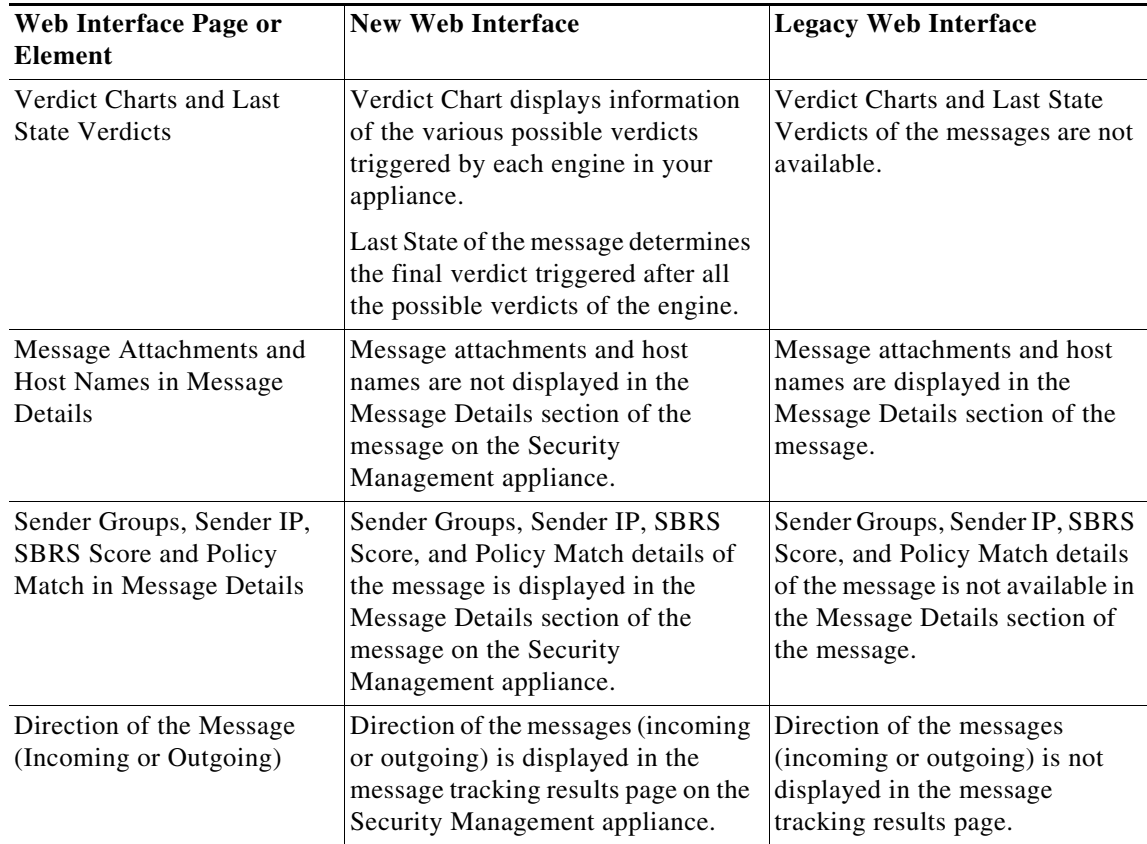

### <span id="page-4-0"></span>**Accessing the New Web Interface**

The new web interface provides a new look for monitoring reports, quarantines, and searching for messages.

**Note** The new web interface of your appliance uses AsyncOS API HTTP/HTTPS ports (6080/6443) and trailblazer HTTPS port (4431). You can use the trailblazerconfig command in the CLI to configure the trailblazer HTTPS ports. Make sure that the trailblazer HTTPS port is opened on the firewall.

You can access the new web interface in any one of the following ways:

**•** When trailblazerconfig CLI command is enabled, use the following URL https://example.com:<trailblazer-https-port>/ng-login

where example.com is the appliance host name and  $\langle$ trailblazer-https-port> is the trailblazer HTTPS port configured on the appliance.

By default, trailblazerconfig is enabled on the appliance.

- Make sure that the configured HTTPS port is opened on the firewall. The default HTTPS port is 4431.
- Also ensure that your DNS server can resolve the hostname that you specified for accessing the appliance.
- **•** When trailblazerconfig CLI command is disabled, use the following URL https://example.com:<https-port>/ng-login

where  $\epsilon$  ample.com is the appliance host name and  $\epsilon$ https-port $\epsilon$  is the HTTPS port configured on the appliance.

⋟

**Note** If the trailblazerconfig CLI command is disabled, you may need to add multiple certificates for API ports for certain browsers.

**•** Log in to the appliance and click **Security Management Appliance is getting a new look. Try it !** to navigate to the new web interface.

The new web interface opens in a new browser window and you must log in again to access it. If you want to log out of the appliance completely, you need to log out of both the new and legacy web interfaces of your appliance.

For a seamless navigation and rendering of HTML pages, we recommend using the following browsers to access the new web interface of the appliance (AsyncOS 12.0 and later):

- **•** Google Chrome (Latest Stable Version)
- **•** Mozilla Firefox (Latest Stable Version)
- **•** Safari (Latest Stable Version)

You can access the legacy web interface of the appliance on any of the supported browsers.

The supported resolution for the new web interface of the appliance (AsyncOS 12.0 and later) is between 1280x800 and 1680x1050. The best viewed resolution is 1440x900, for all the browsers.

**Note** We do not recommend viewing the new web interface of the appliance on higher resolutions.

The end-users can now access the Spam Quarantine on the new web interface in any one of the following ways:

• When trailblazerconfig CLI command is enabled, use the following URL https://example.com:<trailblazer-https-port>/euq-login.

where example.com is the appliance host name and <trailblazer-https-port> is the trailblazer HTTPS port configured on the appliance.

**•** When trailblazerconfig CLI command is disabled, use the following URL https://example.com:<https-port>/euq-login.

where  $\epsilon$  ample.com is the appliance host name and  $\epsilon$ https-port $\epsilon$  is the HTTPS port configured on the appliance.

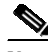

**Note** Make sure that the HTTP/HTTPS and the AsyncOS API ports are opened on the firewall.

Ι

### <span id="page-5-0"></span>**Upgrade Paths**

- **•** [Upgrading to Release 13.6.2-090 MD \(Maintenance Deployment\), page 7](#page-6-2)
- **•** [Upgrading to Release 13.6.2-078 MD \(Maintenance Deployment\), page 7](#page-6-1)

### <span id="page-6-2"></span>**Upgrading to Release 13.6.2-090 - MD (Maintenance Deployment)**

You can upgrade to release 13.6.2-090 from the following versions:

- **•** 11.5.1-121
- **•** 12.0.1-011
- **•** 12.0.1-017
- **•** 12.0.2-005
- **•** 12.0.2-007
- **•** 12.5.0-683
- **•** 12.8.1-002
- **•** 13.0.0-277
- **•** 13.6.2-058
- **•** 13.6.2-078

### <span id="page-6-1"></span>**Upgrading to Release 13.6.2-078 - MD (Maintenance Deployment)**

You can upgrade to release 13.6.2-078 from the following versions:

- **•** 12.0.1-011
- **•** 12.0.1-017
- **•** 12.0.2-005
- **•** 12.0.2-007
- **•** 12.5.0-683
- **•** 12.8.1-002
- **•** 13.0.0-249
- **•** 13.6.2-058

## <span id="page-6-0"></span>**Compatibility with Email and Web Security Releases**

Compatibility with AsyncOS for Email Security and AsyncOS for Web Security releases is detailed in the Compatibility Matrix available from

[http://www.cisco.com/c/en/us/support/security/content-security-management-appliance/products-relea](http://www.cisco.com/c/en/us/support/security/content-security-management-appliance/products-release-notes-list.html) [se-notes-list.html.](http://www.cisco.com/c/en/us/support/security/content-security-management-appliance/products-release-notes-list.html)

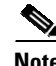

 $\mathbf I$ 

**Note** If your appliance (version 12.5 or later) is retrieving centralized reports from Web Security appliance version 11.5 or earlier, you will not see the HTTPS transaction reports on the new web interface.

## <span id="page-7-0"></span>**Installation and Upgrade Notes**

- **•** [Important Additional Reading, page 8](#page-7-2)
- **•** [Virtual Appliance, page 8](#page-7-1)
- **•** [Pre-Upgrade Requirements, page 9](#page-8-0)
- **•** [IPMI Messages During Upgrade, page 10](#page-9-0)
- **•** [Upgrading to This Release, page 10](#page-9-1)

### <span id="page-7-2"></span>**Important Additional Reading**

You should also review the release notes for your associated Email and Web security releases.

For links to this information, see [Related Documentation, page 12.](#page-11-0)

### <span id="page-7-1"></span>**Virtual Appliance**

To set up a virtual appliance, see the *Cisco Content Security Virtual Appliance Installation Guide*, available from

[http://www.cisco.com/c/en/us/support/security/content-security-management-appliance/products-instal](http://www.cisco.com/c/en/us/support/security/content-security-management-appliance/products-installation-guides-list.html) [lation-guides-list.html.](http://www.cisco.com/c/en/us/support/security/content-security-management-appliance/products-installation-guides-list.html)

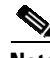

**Note** Fiber Network Interface Cards on virtual appliances are not compatible with AsyncOS versions 12.5 and later. This is a known issue. Defect ID: CSCvr26218

### **Upgrading a Virtual Appliance**

If your current Virtual Appliance release does not support more than 2TB of disk space, and you want to use more than 2 TB of disk space with this release, you cannot simply upgrade your virtual appliance.

Ι

Instead, you must deploy a new virtual machine instance for this release.

When you upgrade a virtual appliance, the existing licenses remain unchanged.

### <span id="page-7-3"></span>**Migrating From a Hardware Appliance to a Virtual Appliance**

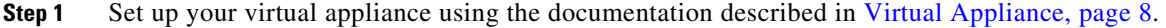

- **Step 2** Upgrade your physical appliance to this AsyncOS release.
- **Step 3** Save the configuration file from your upgraded physical appliance
- **Step 4** Load the configuration file from the hardware appliance onto the virtual appliance. Be sure to select appropriate options related to disk space and network settings.

#### **What To Do Next**

If you will use your hardware appliance as a backup appliance, see information about backups in the user guide or online help. For example, you should ensure that the backup appliance does not pull data directly from managed email and web security appliances, or publish configurations to web security appliances.

### <span id="page-8-0"></span>**Pre-Upgrade Requirements**

Perform the following important preupgrade tasks:

- **•** [Verify Associated Email and Web Security Appliance Versions, page 9](#page-8-1)
- **•** [Back Up Your Existing Configuration, page 9](#page-8-3)
- [Centralized Policy, Virus, and Outbreak Quarantine Certificate Settings in FIPS Mode, page 9](#page-8-2)

#### <span id="page-8-1"></span>**Verify Associated Email and Web Security Appliance Versions**

Before upgrading, verify that the Email Security appliances and Web Security appliances that you want to manage will run releases that are compatible. See the [Compatibility with Email and Web Security](#page-6-0)  [Releases, page 7.](#page-6-0)

#### <span id="page-8-3"></span>**Back Up Your Existing Configuration**

Before upgrading your Cisco Content Security Management appliance, save the XML configuration file from your existing Security Management appliance. Save this file to a location off the appliance. For important caveats and instructions, see the "Saving and Exporting the Current Configuration File" section in the user guide or online help.

### <span id="page-8-2"></span>**Centralized Policy, Virus, and Outbreak Quarantine Certificate Settings in FIPS Mode**

After upgrading your managed Email Security appliance in FIPS mode to AsyncOS 13.0 or later, the Centralized Policy, Virus, and Outbreak Quarantine is disabled. From AsyncOS 13.0 onwards, Email Security appliances in FIPS mode uses a certificate of 2048 bits to enable Centralized Policy, Virus, and Outbreak Quarantines. The earlier AsyncOS versions have certificates of size 1024 bits. Follow these steps to enable the Centralized Policy, Virus, and Outbreak Quarantines:

- **Step 1** Upgrade the Cisco Security Content Management appliance to AsyncOS 13.6.1.
- **Step 2** Upgrade your Cisco Email Security appliance to AsyncOS 13.5.1.

After the upgrade, the Centralized Policy, Virus and Outbreak Quarantines setting will be disabled.

**Step 3** On the upgraded Cisco Security Content Management appliance, run the updatepvocert command on the CLI.

The CA certificate for Centralized Policy, Virus, and Outbreak Quarantines is updated to 2048 bits.

**Step 4** On the upgraded Cisco Email Security appliance, verify if the Centralized Policy, Virus, and Outbreak Quarantines is enabled. For more information, see Cisco Security Content Management Appliance User Guide.

### <span id="page-9-0"></span>**IPMI Messages During Upgrade**

If you are upgrading your appliance using the CLI, you may observe messages related to IPMI. You can ignore these messages. This is a known issue.

Defect ID: CSCuz33125

### <span id="page-9-1"></span>**Upgrading to This Release**

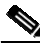

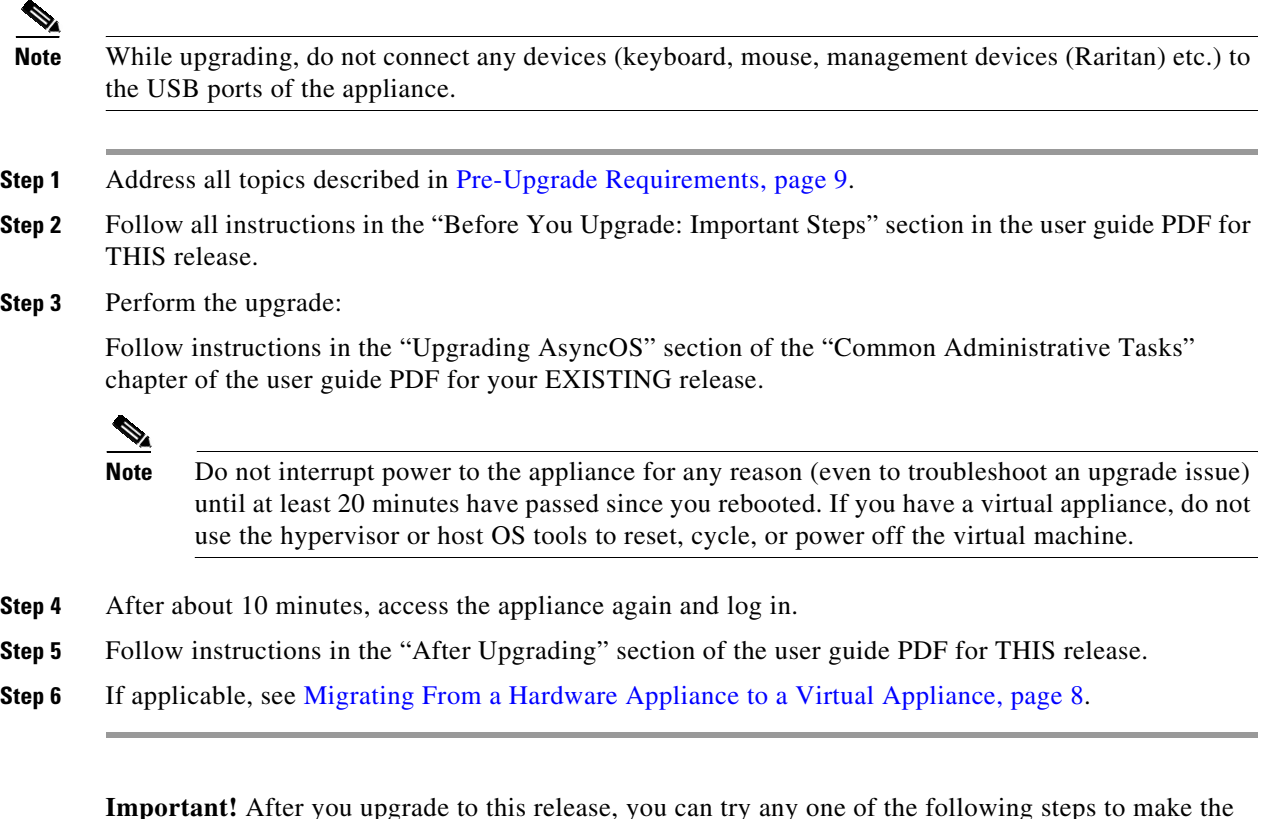

**Important!** After you upgrade to this release, you can try any one of the following steps to make the navigation in your browser seamless:

- **•** Accept the certificate used by the web interface and use the following URL syntax: https://hostname.com:<https api port> (for example, https://some.example.com:6443) in a new browser window and accept the certificate. Here <https api port> is the AsyncOS API HTTPS port configured in **Network > IP Interfaces**. Also, ensure that the API ports (HTTP/HTTPS) are opened on the firewall.
- **•** By default, trailblazerconfig CLI command is enabled on your appliance. Make sure that the HTTPS port is opened on the firewall. Also ensure that your DNS server can resolve the hostname that you specified for accessing the appliance.

If the trailblazerconfig CLI command is disabled, you can run the trailblazerconfig > enable command using the CLI to avoid the following issues:

- Requiring to add multiple certificates for API ports in certain browsers.
- Redirecting to the legacy web interface when you refresh the Spam quarantine, Safelist or Blocklist page.

Ι

– Metrics bar on the Advanced Malware Protection report page does not contain any data.

For more information, see section "The trailblazerconfig Command" of the user guide.

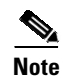

**Note** Reboot your appliance or clear your browser cache if you are unable to access the web interface. If the problem persists, contact Cisco Customer Support.

## <span id="page-10-1"></span>**Supported Hardware for this Release**

All virtual appliance models.

**•** The following hardware models - M190, M195, M390, M395, M690, and M695.

[To determine whether your appliance is supported, and to remedy the situation if it is not currently](https://www.cisco.com/c/en/us/support/docs/field-notices/639/fn63931.html)  [compatible, see h](https://www.cisco.com/c/en/us/support/docs/field-notices/639/fn63931.html)ttps://www.cisco.com/c/en/us/support/docs/field-notices/639/fn63931.html.

The following hardware is NOT supported for this release:

- M160, M360, M660, and X1060
- **•** M170, M370, M370D, M670 and X1070
- **•** M380 and M680 appliances

### <span id="page-10-0"></span>**Known and Fixed Issues**

Use the Cisco Bug Search Tool to find information about known and fixed defects in this release.

- **•** [Bug Search Tool Requirements, page 11](#page-10-2)
- **•** [Lists of Known and Fixed Issues, page 11](#page-10-3)
- **•** [Finding Information about Known and Resolved Issues, page 12](#page-11-1)

### <span id="page-10-2"></span>**Bug Search Tool Requirements**

Register for a Cisco account if you do not have one. Go to [https://identity.cisco.com/ui/tenants/global/v1.0/enrollment-ui.](https://identity.cisco.com/ui/tenants/global/v1.0/enrollment-ui)

### <span id="page-10-3"></span>**Lists of Known and Fixed Issues**

I

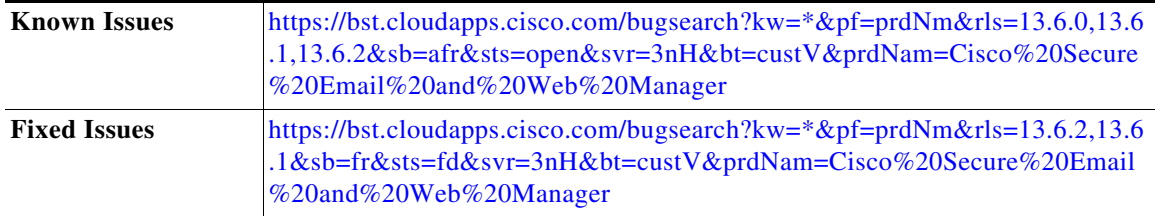

### <span id="page-11-1"></span>**Finding Information about Known and Resolved Issues**

Use the Cisco Bug Search Tool to find the most current information about known and resolved defects.

#### **Before You Begin**

Register for a Cisco account if you do not have one. Go to <https://identity.cisco.com/ui/tenants/global/v1.0/enrollment-ui>.

#### **Procedure**

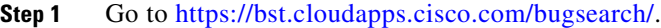

- **Step 2** Log in with your Cisco account credentials.
- **Step 3** Click **Select from list > Security > Email Security > Cisco Email Security Appliance**, and click **OK**.
- **Step 4** In **Releases** field, enter the version of the release, for example, 13.6.2
- **Step 5** Depending on your requirements, do one of the following:
	- **•** To view the list of resolved issues, select **Fixed in these Releases** from the Show Bugs drop down.
	- **•** To view the list of known issues, select **Affecting these Releases** from the Show Bugs drop down and select **Open** from the Status drop down.

 $\mathscr{A}$ 

**Note** If you have questions or problems, click the **Help** or **Feedback** links at the top right side of the tool. There is also an interactive tour; to view it, click the link in the orange bar above the search fields.

## <span id="page-11-0"></span>**Related Documentation**

In addition to the main documentation in the following table, information about other resources, including the knowledge base and Cisco support community, is in the More Information chapter in the online help and User Guide PDF.

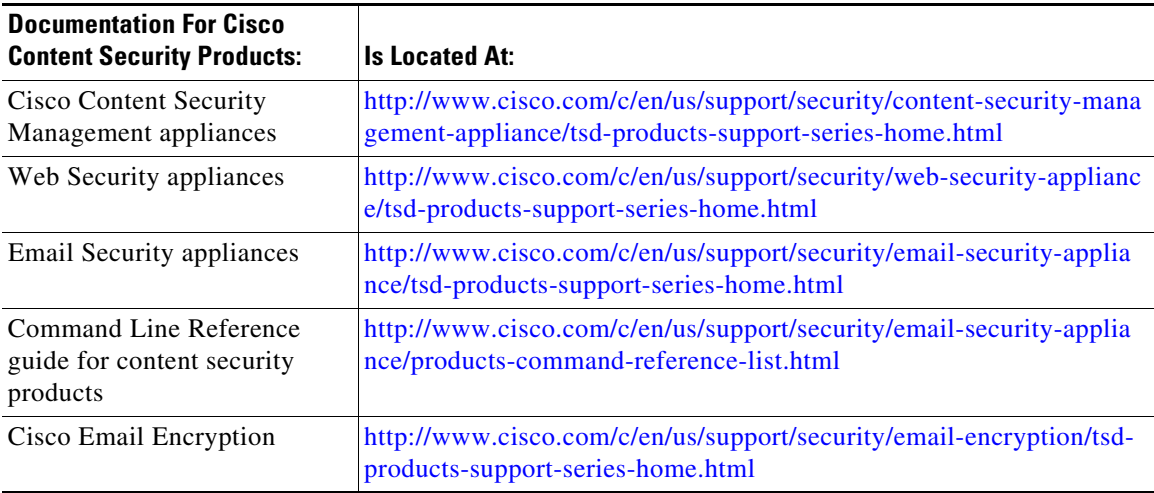

Ι

## <span id="page-12-0"></span>**Service and Support**

**Note** To get support for virtual appliances, call Cisco TAC and have your Virtual License Number (VLN) number ready.

Cisco TAC: [http://www.cisco.com/en/US/support/tsd\\_cisco\\_worldwide\\_contacts.html](http://www.cisco.com/en/US/support/tsd_cisco_worldwide_contacts.html)

Support site for legacy IronPort: Visit <http://www.cisco.com/web/services/acquisitions/ironport.html>

For non-critical issues, you can also access customer support from the appliance. For instructions, see the User Guide or online help.

This document is to be used in conjunction with the documents listed in the "[Related Documentation](#page-11-0)" section.

Cisco and the Cisco logo are trademarks or registered trademarks of Cisco and/or its affiliates in the U.S. and other countries. To view a list of Cisco trademarks, go to this URL[: www.cisco.com/go/trademarks](http://www.cisco.com/go/trademarks). Third-party trademarks mentioned are the property of their respective owners. The use of the word partner does not imply a partnership relationship between Cisco and any other company. (1110R)

Any Internet Protocol (IP) addresses and phone numbers used in this document are not intended to be actual addresses and phone numbers. Any examples, command display output, network topology diagrams, and other figures included in the document are shown for illustrative purposes only. Any use of actual IP addresses or phone numbers in illustrative content is unintentional and coincidental.

© 2020-2024 Cisco Systems, Inc. All rights reserved.

 $\mathscr{P}$